# **Calibrating the optics**

Calibration is the process to determine your Emblaser 2's optimal focus setting. An accurately calibrated optical system can assist with achieving finer detain and cutting through tougher materials.

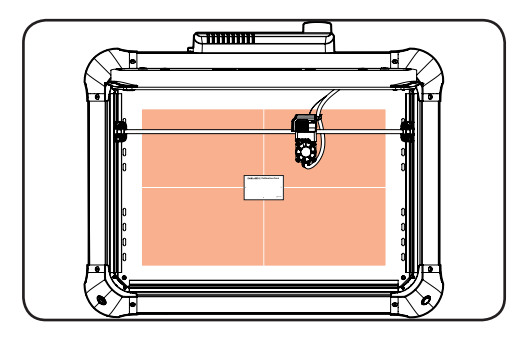

#### **Place calibration card on 1. workspace**

Place one of the supplied calibration cards in the centre of your workspace, on top of your cutting mats. Use the arrows on the card to help centre it.

If you do not have a calibration card, a sheet of white copy paper will also work.

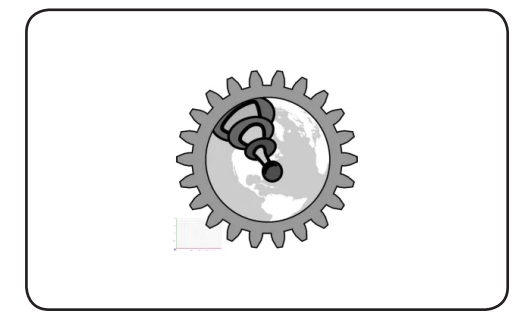

# **Run the Calibration Job 2.**

Load the calibration file 'E2 calibration rev2.gcode' into Laserweb. This file can be found on the Emblaser 2 internal storage drive or downloaded from the Help Centre.

Close the lid, enable the laser and run the job.

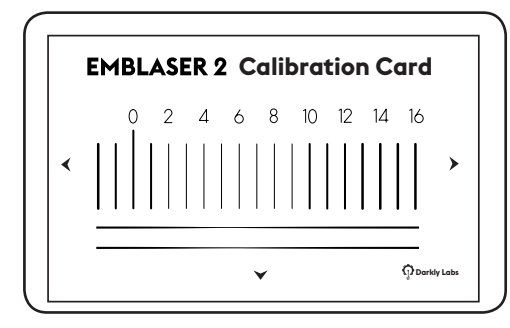

# **Select value 3.**

Select the number that corresponds to the thinnest line. This is called the 'Tool Offset' value. You can examine the vertical and horizontal lines to help you choose.

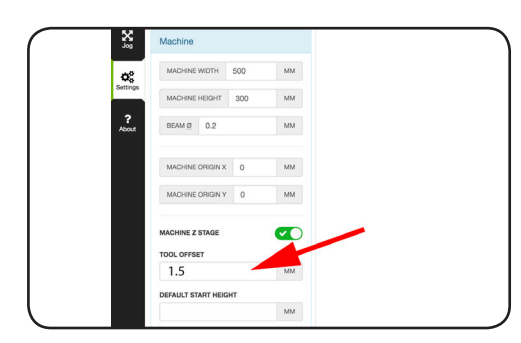

# **Enter Value into Laserweb 4.**

In Laserweb, navigate to 'Settings/Machine'.

Set the 'Tool Offset' value as determined in the previous step.